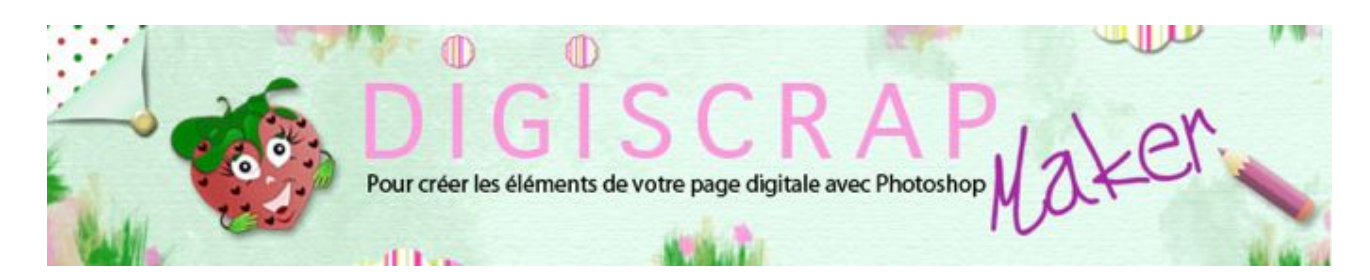

#### Adresse du site: <http://christinelavigne.canalblog.com>/

# PAPIER FANTAISIE INSPIRE A TETSURO SAWADA

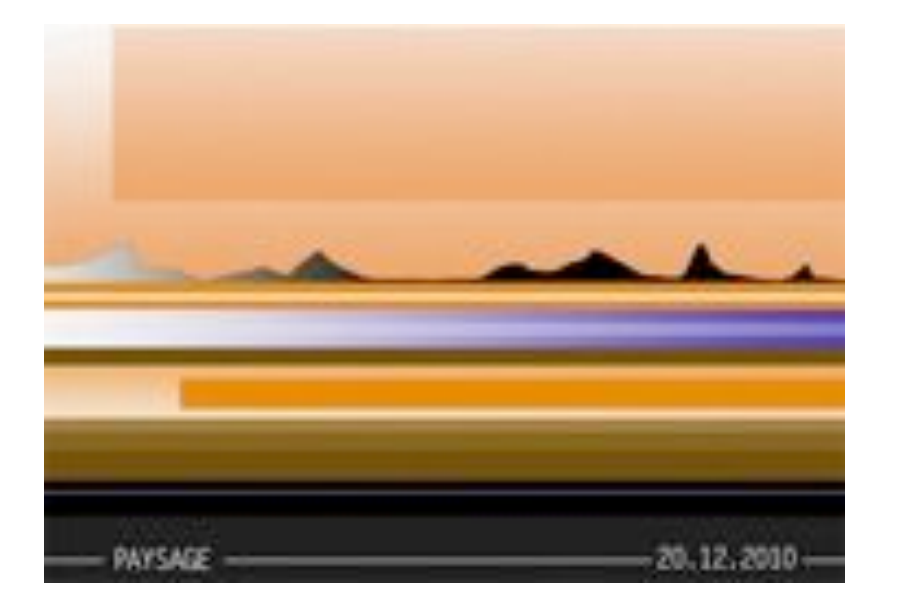

Les **peintres** et leur **art** sont une grande source d'idées en **digiscrap**. Pour ce **papier fantaisie** dont vous trouverez ici

le **tutoriel Photoshop**, c'est Tetsuro Sawada, artiste japonais, qui inspire notre **scrapbooking digital**.

Je déteste aller chez le dentiste et ma seule consolation lorsque je suis étendue là, la bouche ouverte, c'est de regarder

la magnifique reproduction d'une toile de Tetsuro Sawada. Je ne connaissais pas cet artiste japonais du 20ème siècle

et si mes dents m'avaient laissée tranquille je ne l'aurais sans doute jamais découvert. Cela aurait été dommage!

Pour plus d'information visitez [ce site](http://www.castlefinearts.com/Japanese_fine_arts_woodblock_prints/Tetsuro_Sawada_Biography.aspx)

J'ai donc décidé d'essayer de produire avec Photoshop un papier s'inspirant au style de Sawada et ce tutoriel est né.

Les couleurs sont naturellement au choix, les miennes ne sont que des indications.( les 0 sont des zéros)

orange: F09C5B orange foncé: E67F0A violet: 462FA8 marron: 64460B violet pale: 907FD5

Même si le papier en lui-même ne vous intéresse pas vraiment, il peut être un bon exercice pourune manipulation de base des **dégradés** et vous donner des idées!

Nous aurons besoin de la palette des CALQUES et de celle des TRACES.

① Ouvrez un **nouveau document** 3600px/3600px fond blanc de 300dpi.

Cochez le **magnétisme**, s'il ne l'est pas déjà, (dans le Menu: AFFICHAGE <del>►</del> MAGNETISME)

Nous ne travaillerons que sur une partie du calque car je trouve que le style de l'oeuvre de Sawada s'adapte plus à un travail en longueur...mais libre à vous!

② Couleur grise (**bbbbbb** ) en premier plan .

- Créez un **nouveau calque**.

 - Remplissez-le de la couleur grise avec **Alt enfoncé** et la touche « **envoyer** » du clavier.

- Mettez des repères horizontaux à 500px et à 3000px

③ Couleur **blanc** en premier plan.

- Créez un **nouveau calque**. Nommez-le « *fond* »

 - Délimitez **une sélection** entre les deux repères avec l'OUTIL SELECTION **RECTANGULAIRE** 

et remplissez-la de blanc en procédant comme précédemment.

Ce fond blanc en fait disparaitra totalement, mais il est ici pour nous aider à délimiter notre papier.

Voici comment se présente notre base de travail.

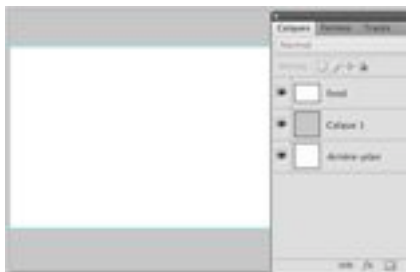

④ Passons aux choses sérieuses!

- Mettez un repère horizontal pour couper en 2 le « *fond* » blanc.

- Créez un **nouveau calque** et nommez-le « *ciel base* »

 - Délimitez une **sélection** de la **partie supérieure du calque «** *fond* **»** avec l'OUTIL SELECTION RECTANGULAIRE.

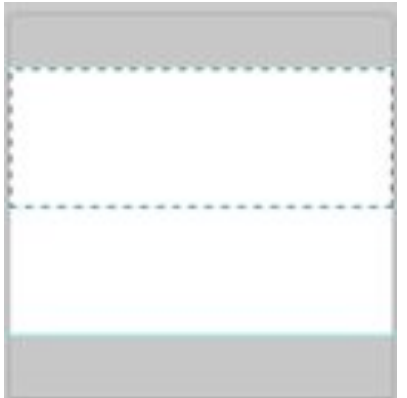

⑤ Prenez l'OUTIL DEGRADE

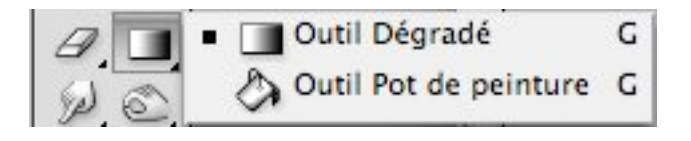

et allez cliquer sur la **vignette de dégradé** dans la **barre des options**.

Peu importe la couleur que vous avez, nous allons en changer de toute manière.

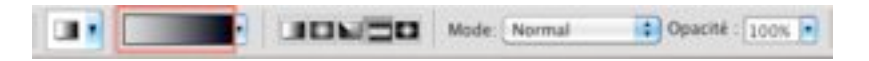

L**'éditeur des Dégradés** apparait.

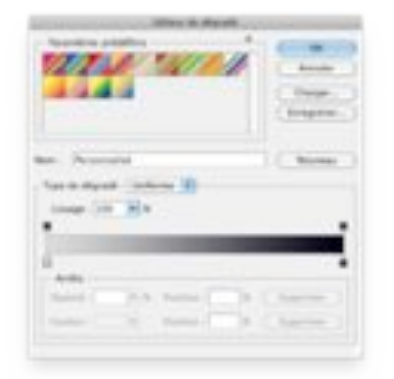

Nous nous servirons des **dégradé simples**.

Pour les faire apparaitre s'il y a lieu, cliquez sur la **flèche en haut à droite** de la fenêtre des Paramètres définis.

et choisissez SIMPLES.

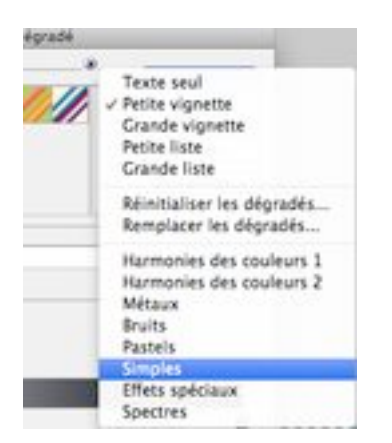

Ici, si vous avez dans le choix proposé la couleur qui vous intéresse c'est parfait! Cliquez dessus.

le cadre change est vous donne ceci:

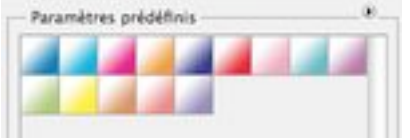

Si c'est ce que vous désirez, cliquez OK et...attendez-moi!

Si vous ne trouvez pas votre bonheur, variez la couleur avec double-clic sur le carré de couleur sous la ligne de dégradé.

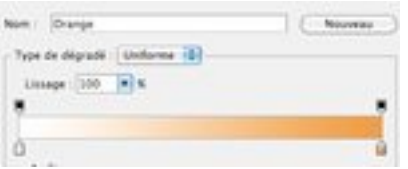

La fenêtre ETAPE DE DEGRADE s'ouvre:

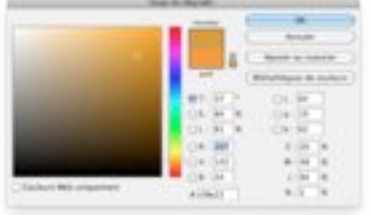

**choisissez la couleur** que vous désirez.

Ici **f09c5b**. Puis OK et de nouveau OK à l'éditeur de dégradé. Vous avez à présent ceci dans la barre des options:

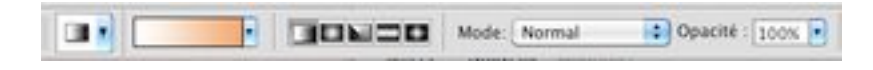

Choisissez le **Dégradé linéaire** (le premier)

Appliquez votre dégradé ainsi:

Cliquez en A puis tirez jusqu'en B. Le dégradé se forme. Il doit apparaitre à peu près comme sur la capture (couleur mise à part si vous en avez une autre que la mienne)

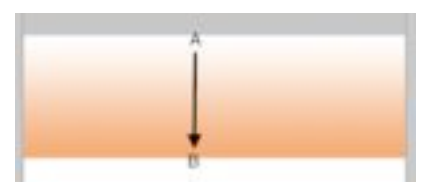

Si vous n'êtes pas satisfaits, faites un Ctrl Z ou Cmd Z pour revenir en arrière et recommencez.

**Ctrl D ou Cmd D** pour désélectionner.

⑥ **Ctrl J ou Cmd J** pour **dupliquer** « *ciel base* ».

Avec l'OUTIL DEPLACEMENT, (raccourci V...habituez-vous aux raccourcis!), déplacez la copie de « *ciel base* »

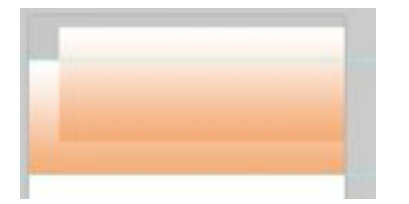

Avec l'OUTIL SELECTION RECTANGULAIRE (raccourci M), **sélectionnez la partie** du ciel **qui dépasse**

de votre papier et **effacez** avec la touche « effacer » du clavier. Nous avons notre ciel!

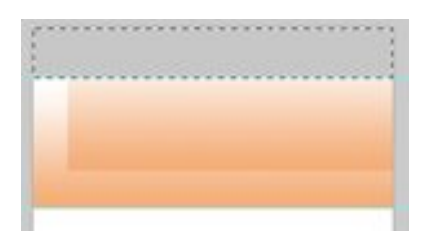

⑦ **Nouveau calque** « *petite bande bicolore* ».

a) **Sélectionnez** (M) la **partie inférieure** de votre **fond**.

 - Prenez l'OUTIL DEGRADE et cliquez sur la vignette de dégradé dans la barre des options.

Votre dégradé précédent apparait.

 - Changez la couleur et prenez, toujours dans les mêmes tons, une couleur plus foncée. Ici **e67f0a**.

- OK

b) Cliquez sur l'option **Dégradé réfléchi** (le 4ème)

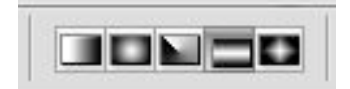

 - Appliquez ce dégradé dans votre sélection en cliquant en A et en trainant verticalement jusqu'en B. Vous devriez obtenir ceci:

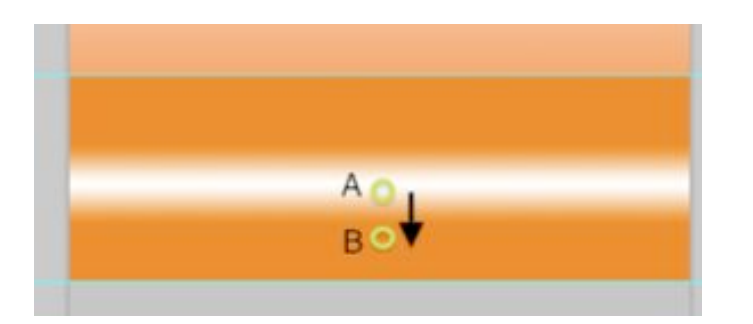

- Ctrl D ou Cmd D pour désélectionner.

 - Ctrl T ou Cmd T pour rappeler la Transformation manuelle et **réduisez la hauteur** (seulement la hauteur) à **10%**. Puis déplacez votre petite bande juste sous le ciel.

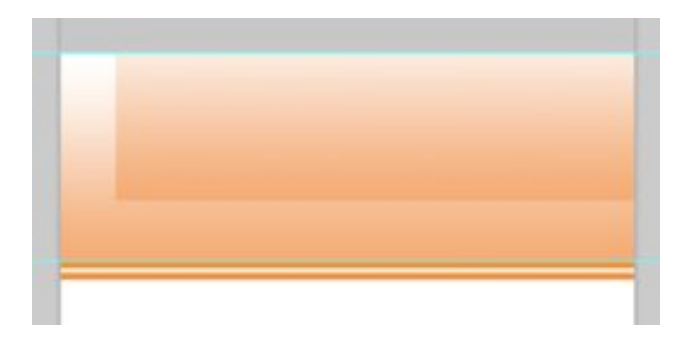

⑧ Répétez le même procédé vu à la **phase a) du** ⑦ avec une autre couleur.

Ici **462 fa8**. Nommez le calque « *large bande bicolore* »

 - Cette fois prenez le **Dégradé linéaire** et appliquez-le de gauche à droite en vous appuyant juste sur les bords du document

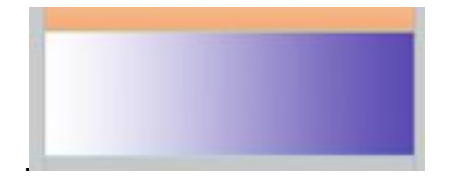

- Ctrl D ou Cmd D pour désélectionner.

 - **Réduisez sa hauteur** jusqu'à **5%**. Placez la bande obtenue sous « *petite bande bicolore* »

- Dupliquez la « *large bande bicolore* » et déplacez-la comme ceci:

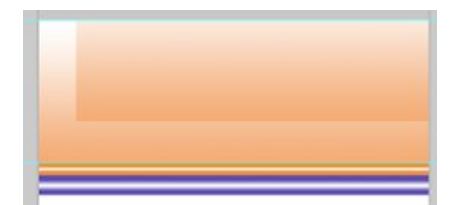

- Ctrl E pour fusionner les 2 bandes larges.

 - tout en restant sur « *large bande bicolore* » prenez la BAGUETTE MAGIQUE (W) et cliquez sur l'**espace blanc entre les 2 bandes** colorées.

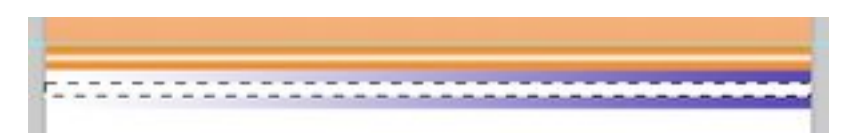

**-Dézoomez** fortement. (Z et touche + ou - pour passer entre les 2 zooms)

Reprenez votre OUTIL DEGRADE, **option linéaire**, toujours avec la couleur précédente et appliquez-le toujours horizontalement

mais en vous plaçant en dehors de votre document (voilà le pourquoi du dézoomage) Sortez du document plus

à droite qu'à gauche.

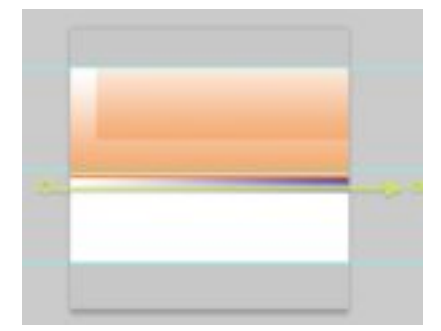

vous devriez obtenir quelque chose de ce genre:

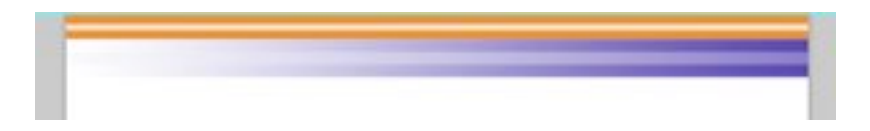

⑨ Placez un repère sous « *large bande bicolore* » et sélectionnez une petite bande.

Nouveau calque « *petite bande marron* » que vous remplirez grâce à Alt et touche « envoyer » avec un **marron 64460b**.

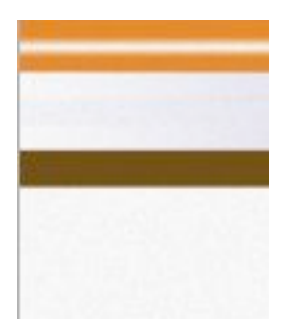

**Continuez ainsi** en formant des **bandes de couleur différentes et des dégradés** en jouant avec l'application pour obtenir les dégradés voulus.

NB: j'ai réduit la hauteur de « *ciel base* » et déplacé en conséquence les autres calques car il ne me restait

pas assez de place à mon gout pour mettre toutes les bandes colorées.

Je vous mets **les captures de la progression** sans plus vous expliquer car c'est toujours le même procédé.

Pensez à **créer un calque pour chaque bande** et à les **nommer** car certaines bandes sont petites et

l'on ne voit pas toujours bien la couleur dans la palette des CALQUES. Rendez-vous à la fin de la progression!

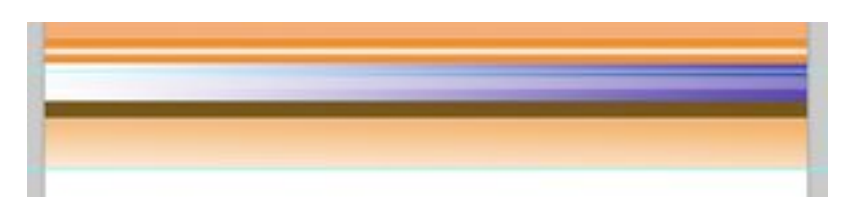

Dans l'étape ci-dessous vous créez une bande **orange E67F0A** et vous la déplacez de façon à la mettre comme sur la capture.

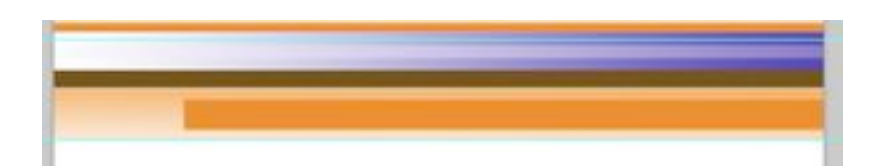

marron clair 997532

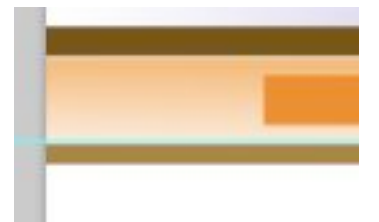

marron moyen 76561C

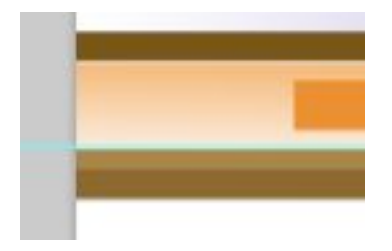

## marron foncé 61430B

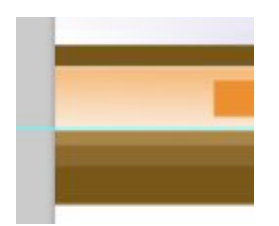

noir ffffff

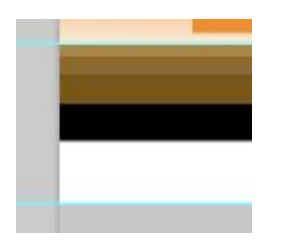

# La prochaine couleur est un **gris très foncé 1c1b1b**

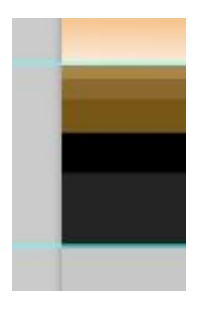

Voici le résultat presque ...final:

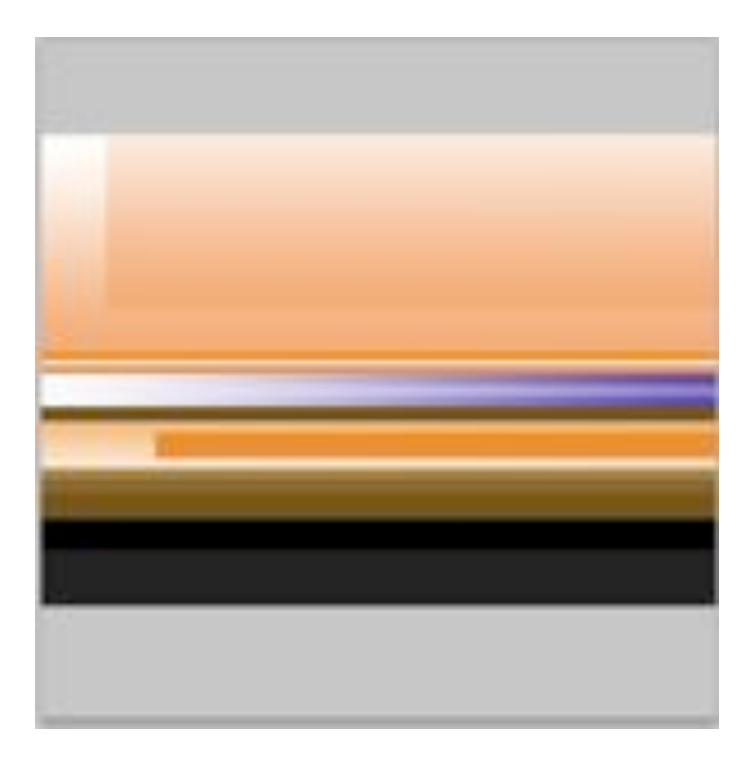

⑩ Encore un **nouveau calque** *" ligne violette "*. Mettez un **repère sur la bande noire** et

#### avec la couleur **907fd5**

et une **brosse dure de 9px** tracez une **droite** en vous aidant du repère. (cliquez à la gauche du repère puis à droite en maintenant Maj enfoncé)

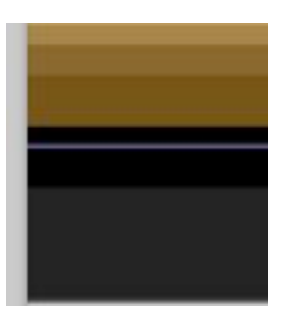

Faites la même chose sur la bande gris foncé mais avec la couleur blanche nommez le calque *"ligne blanche"*

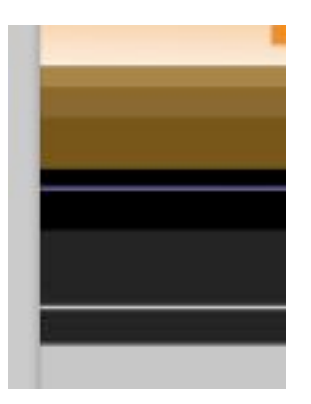

⑪ **Nouveau calque** « *paysage* ». N**oir** en premier **plan**.

### Avec la **PLUME option Tracé**

Dessinez **la silhouette** d'un **paysage** plus ou moins montagneux. Fermez le tracé.

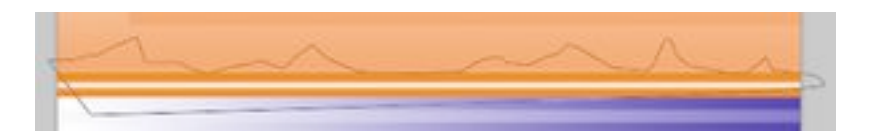

Allez dans la palette des TRACES puis « **fond du tracé avec couleur de premier plan** »

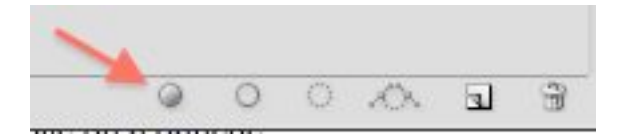

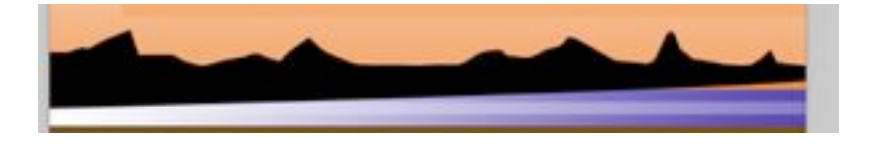

Placez « *paysage* » juste au-dessus de « *ciel base copie* »

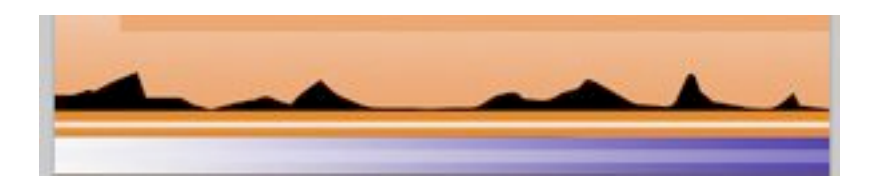

 -**Ctrl ou Cmd enfoncé** et **clic sur la vignette du calque «** *paysage* **»** pour rappeler la **sélection**.

 - prenez l'OUTIL DEGRADE et allez chercher le dernier dégradé utilisé en cliquant dans la vignette du dégradé

dans la barre des options. **Remplacez** la couleur présente **par le noir.**

**Option dégradé linéaire** et appliquez le dégradé horizontalement en restant hors document à gauche et en trainant plus ou moins à moitié du document.

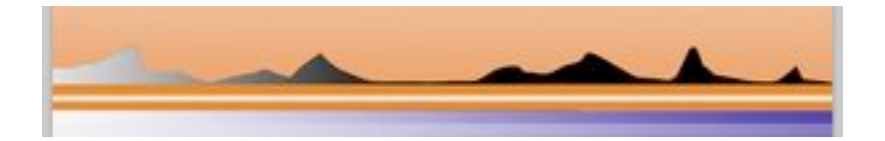

- Ctrl D ou Cmd D pour désélectionner.

⑫ Revenez au-dessus du calque *"ligne blanche"* (le dernier calque créé) et avec la

couleur blanche

tapez le texte que vous voulez en vous plaçant à cheval sur votre ligne blanche.

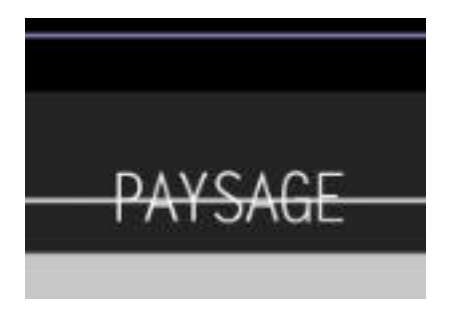

Placez-vous ensuite sur le calque « *ligne blanche* » et **effacez la ligne** autour du texte avec la **gomme** ou avec une **sélection rectangulaire** que vous effacez avec la touche "effacer" du clavier.

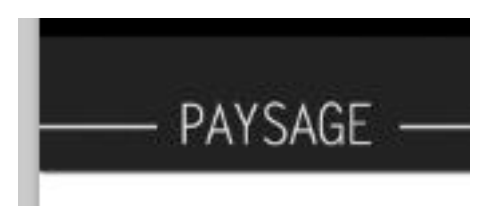

Répétez avec un autre texte à l'autre extrémité si vous le désirez.

⑬ Créez un **nouveau calque** « *bruit* » au-dessus du dernier texte.

**Allez sur le calque «** *fond* **»** puis **Ctrl ou Cmd** enfoncé et **clic sur la vignette** du calque pour en rappeler la sélection.

**Revenez sur votre calque** *"bruit"* et remplissez-le de **blanc**. Désélectionnez

 $(4)$  dasn le menu: FILTRE  $\blacktriangleright$ BRUIT  $\blacktriangleright$  AJOUT DE BRUIT

.....mettez 10%...la virgule m'a joué des tours!

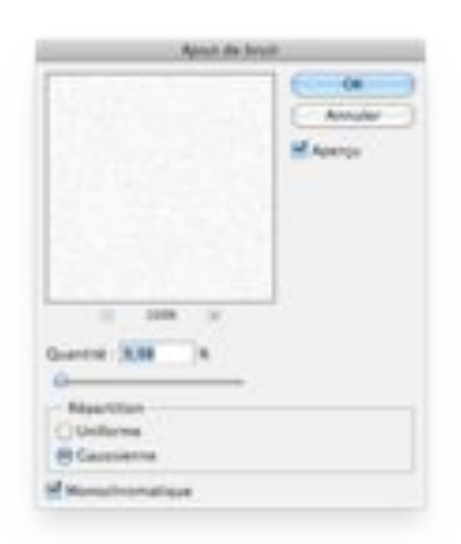

Mettez ce calque en **mode de fusion « Produit »**

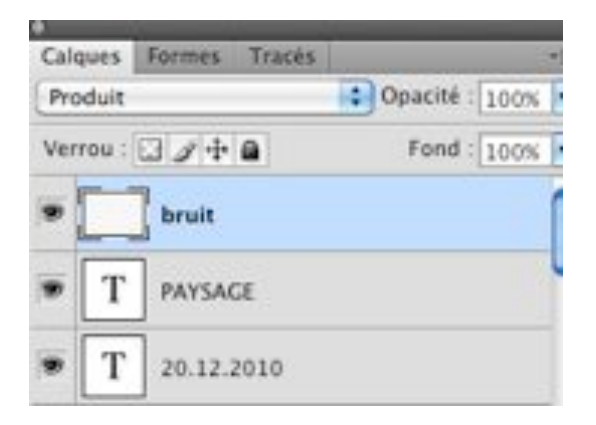

Nous pouvons masquer le calque gris qui nous a servi de fond et mettre une Ombre portée à « *fond* »

C'est FINI!!!

J'espère que cela pourra vous être utile et vous inspirer à votre tour. Bons papiers et...

Bonne création!